© Составление: Выграненко, vygranenko@mail.ru. Публикация: IX. 2012

## Табличный редактор Microsoft Excel

(MS Office 2007 – 2010)

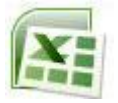

## **Задание № 6 Абсолютная адресация**

З А Д А Ч А: *Вычислить значения функции y= k ·* 1 1 2 2 *x x для всех x на интервале [-2;2] с* 

 *шагом 0,2 при k=10. Решение получить в виде таблицы:*

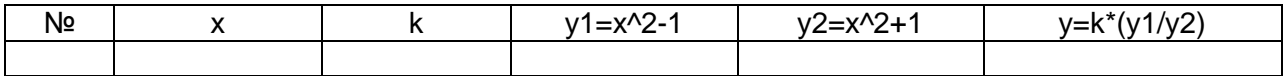

- 1. Запустите табличный редактор.
- 2. Заполните первую строку заголовок основной таблицы (см. выше):
	- в ячейку **А1** занесите символ **№**;
	- в ячейку **В1** занесите символ **x**;
		- и т. д.
- 3. Установите ширину столбцов такой, чтобы надписи были видны полностью.
- 4. Заполните вспомогательную таблицу начальными исходными данными, начиная с ячейки **H1**;

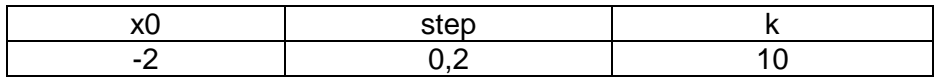

- 5. Используя автозаполнение, заполните столбец **А** числами **от 1 до 21**, начиная с ячейки **А2** и заканчивая ячейкой **А22**.
- 6. Расположите цифры столбца **А** по центру.
- 7. Используя абсолютную адресацию, занесите начальное значение **х** из вспомогательной таблицы в ячейку **В2** с помощью формулы **=\$H\$2**.
- 8. В ячейке **В3** начальное значение **х** должно быть увеличено на величину шага, взятого из вспомогательной таблицы. Для этого занесите в ячейку **В3** формулу **=B2+\$I\$2**.
- 9. Скопируйте формулу из ячейки **В3** в ячейки **B4:B22**. *Контроль*: столбец заполнился значениями от –2 до 2 с шагом 0,2.
- 10. Заполните столбец **С** значениями коэффициента **k**. Для этого:
	- в ячейку **C2** занесите формулу **=\$J\$2**;
	- в ячейку **C3** занесите формулу **=С2**;
	- скопируйте формулу из ячейки **С3** в ячейки **С4:С22**.

*Контроль*: весь столбец заполнился значением 10.

- 11. Заполните столбец **D** значениями функции **y1**. Для этого:
	- в ячейку **D2** занесите формулу **=B2\*B2-1**;
	- скопируйте формулу из ячейки **D2** в ячейки **D3:D22**.

*Контроль*: значения положительные и отрицательные, нач. и кон. значения равны **3**.

- 12. Заполните столбец **E** значениями функции **y2** (см. предыдущий пункт). *Контроль*: все значения положительные, нач. и кон. значения равны 5.
- 13. Заполните столбец **F** значениями функции **y**. Для этого:
	- в ячейку **F2** занесите формулу **=C2\*(D2/E2)**;
	- скопируйте формулу из ячейки **F2** в ячейки **F3:F22**.

*Контроль*: значения положительные и отрицательные, нач. и кон. значения равны 6.

- 14. Проверьте совместную работу основной и вспомогательной таблиц, отслеживая автоматический пересчѐт значений. Для этого:
	- измените во вспомогательной таблице начальное значение х на –5;
	- измените во вспомогательной таблице значение шага на 2;
	- измените во вспомогательной таблице значение коэффициента на 1;
	- верните исходные начальные значения во вспомогательной таблице x0=-2, step= $0,2$ ,  $k=10$ .
- 15. Проверьте полученную электронную таблицу по рисунку.
- 16. Сохраните работу как файл в своей рабочей папке.
- 17. Вставьте две пустые строки сверху для оформления названия таблиц. Для этого:
- установите курсор-рамку на строку **1** в любой ячейке;
- выполните пункты контекстного меню: *Вставить… | Строку.*
- 18. Введите названия: в ячейку **А1 Таблицы**; в ячейку **А2 основная**; в ячейку **H2** - **вспомогательная**.
- 19. Объедините ячейки **A1:J1** и разместите название по центру. Для этого:
- выделите блок **A1:J1**;
- используйте кнопку **Объединить и поместить в центре**.
- 20. Таким же образом разместите по центру названия **основная** и **вспомогательная**.
- 21. Для названия **Таблицы** задайте шрифт **Courier New**, размер **14**, вид **полужирный**.
- 22. Для названий **основная** и **вспомогательная** задайте шрифт **Comic Sans MS**, размер **12**.
- 23. Для заголовков таблиц (первые строки) установите шрифт **Courier New**, размер **14**, вид **курсив**.
- 24. Выполните выравнивание заголовков по центру.
- 25. Задайте границы, как показано на рисунке (ниже).
- 26. Задайте цвет фона заполнения внутри таблиц светло-жѐлтый, а внутри заголовков – розовый.
- 27. Закройте окно табличного редактора, сохранив работу с заданным именем.

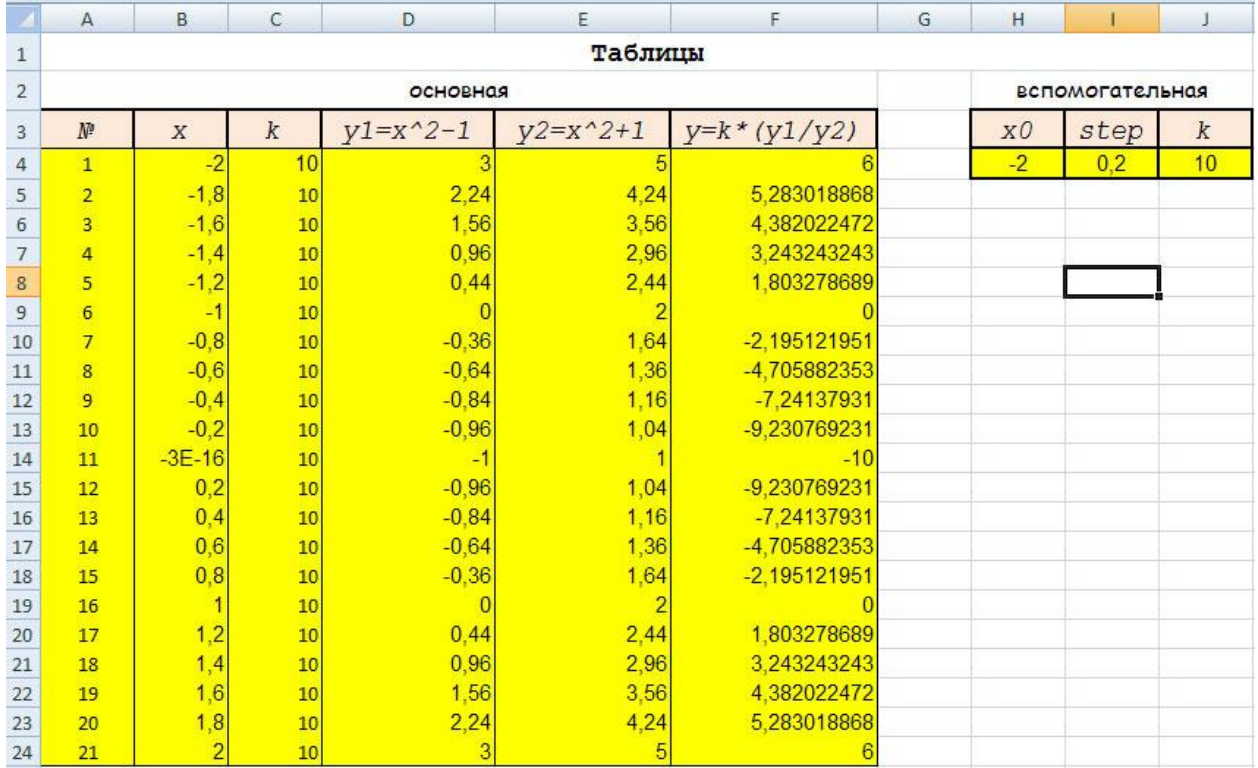